## Start-up card

# CSAM – Activating digital keys

## What do you need to activate a digital key?

### What you need

- 1. Activation link, sent by email
- 2. Activation code, delivered on paper

## Activating digital keys

### Activation link

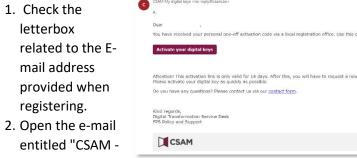

My digital keys:

activation". Click on the button Activate your digital keys

3. Continue to next step "activation code"

### Activation code

- 1. After opening the activation link, the applicant must enter the activation code that was given on paper. Enter the activation code
- 2. Click on Next
- 3. Continue to the next step "Activating a digital key"

### Activating a digital key

Après After correctly entering the activation code, the applicant can activate a digital key. Three types of digital keys are possible:

- 1. Mobile application
- 2. Security code via SMS
- 3. Security code by email

You must select a numeric key of your choice, accept the terms of use and click on Activate the digital key.

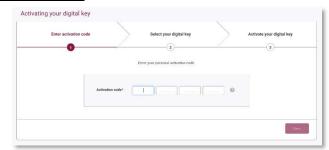

## Activate the digital key "security code by email"

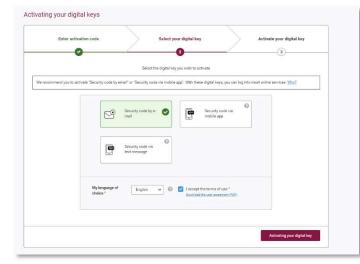

### Creation of username and password

After choosing a digital key, you must enter a user name and a password.

- 1. Enter the username
- 2. Enter the password

## Start-up card

# CSAM – Activating digital keys

- 3. Repeat the password
- 4. When all the data has been entered, click on, click on Next

| Enter activation code    | $\rightarrow$               | Select your digital key              | $\rightarrow$          | Activate your digital key |
|--------------------------|-----------------------------|--------------------------------------|------------------------|---------------------------|
| <b>O</b>                 |                             | 0                                    |                        |                           |
| Set a user               | mame and password to enable | you to use your beveiligingscode via | email. The combination | in of your                |
|                          |                             | makes logging into the governments   |                        |                           |
|                          |                             |                                      |                        |                           |
|                          | Username*                   |                                      | 0                      |                           |
|                          | Password*                   | [                                    | 0                      |                           |
|                          | Confirm password*           | \                                    | 0                      |                           |
|                          | Commi password              |                                      | 0                      |                           |
|                          |                             |                                      |                        |                           |
|                          |                             |                                      |                        |                           |
|                          |                             |                                      |                        | _                         |
| vate another digital key |                             |                                      |                        | Ne                        |

#### Go to your personnal mailbox

You have received an e-mail from "CSAM My Dear Digital Keys" 358191 containing an activation code.

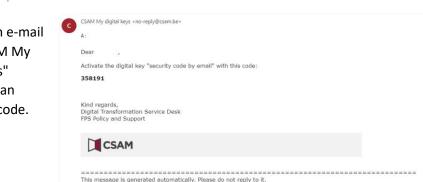

#### Activating the digital key "Security code by email"

Please enter the activation code in the box provided and click on Next.

| Enter activation code                                                                   | $\geq$                    | Select your digital key                    | $\geq$       | Activate your digital ke |
|-----------------------------------------------------------------------------------------|---------------------------|--------------------------------------------|--------------|--------------------------|
| Fill in the registration code that was sent                                             | to you by e-mail. Then    | tes Year                                   |              |                          |
| It may take a few minutes before you reo<br>If you do not receive an e-mail, press 'Car | eive the registration cod | ie, make sure you also check your junk e-r | nail folder. |                          |
|                                                                                         |                           |                                            |              |                          |
| Registration code *                                                                     | -                         |                                            |              | 0                        |
| Registration code *                                                                     |                           |                                            |              | 0                        |

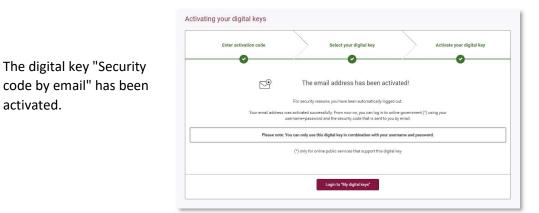

## Links

activated.

Manage your digital keys yourself: https://iamapps.belgium.be/sma Help center : <u>https://sma-help.bosa.belgium.be/en</u> Helpdesk My digital keys: 02 740 79 92

servicedesk.dto@bosa.fgov.be

eID helpdesk: 02 518 21 16 helpdesk.belpic@rrn.fgov.be